## **Want to change your password?**

Go to [www.office.com](http://www.office.com/) and click sign in. The below screen will pop up. Log in with current password.

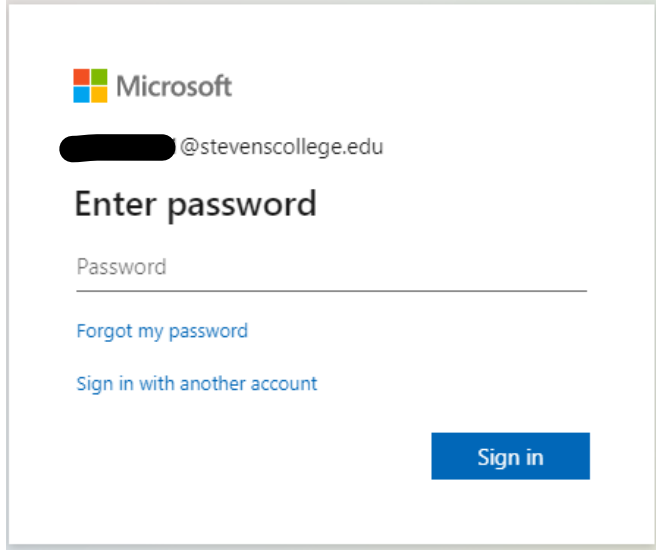

If you did not initially setup a backup email or add a cell number, you will get the below message. Please click next and move to the next pop up.

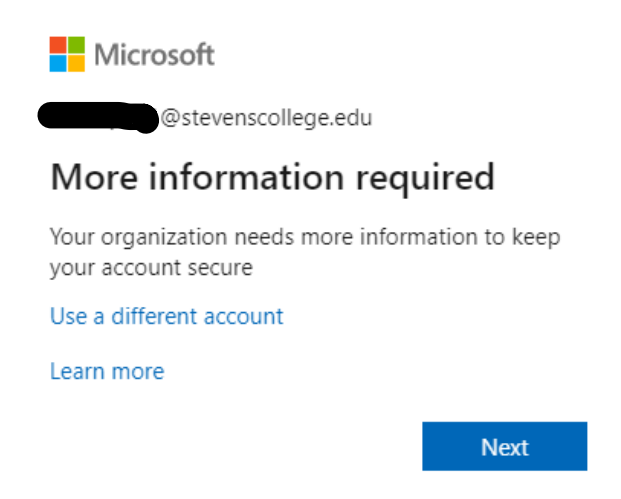

You can now choose how you would like to keep your account accessible and secure. Choose one of the options.

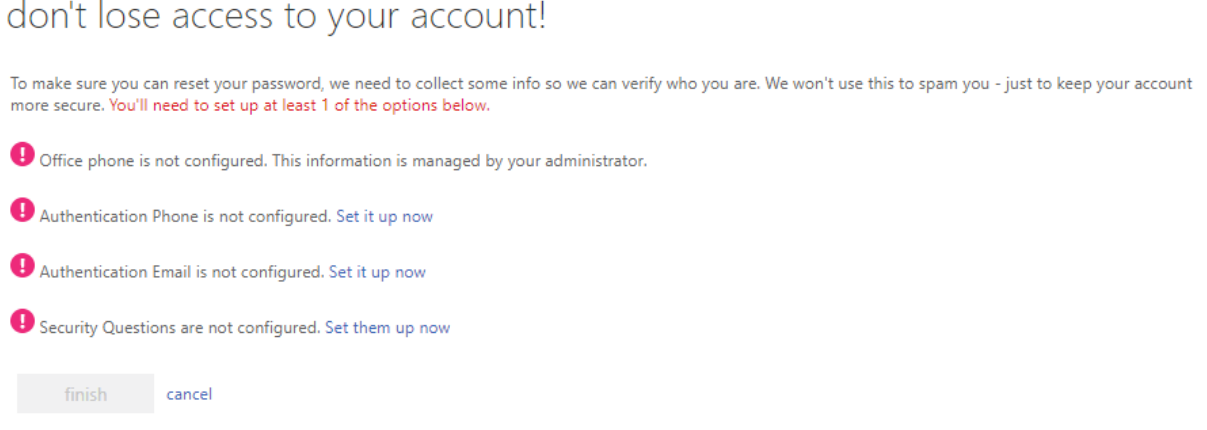

I chose the cell phone authentication as it shows below. You will have to set this up and send a code to your phone to verify. Once you verify the code you will be logged into your account.

## don't lose access to your account!

Please verify your authentication phone number below.

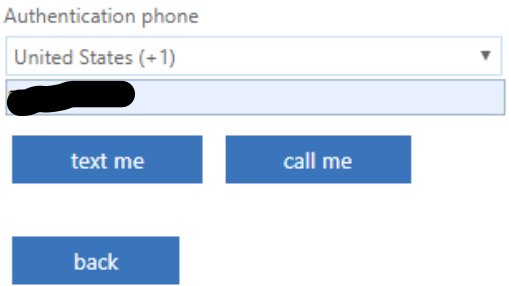

Now in the top right hand corner as the image shows below, you can click the settings gear and close to the bottom there is a change password link.

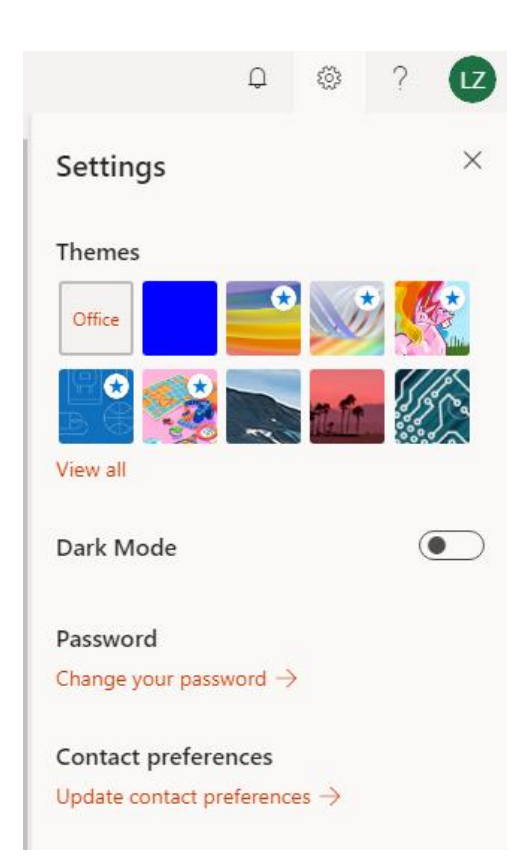

The change password box will appear, and you have to put in your old password and then the new one you would like to use twice. Then submit.

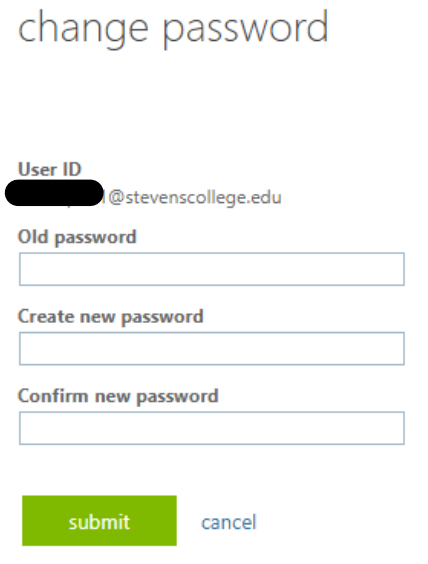

Lastly, Office will have you sign back in with the new password you just created. This completes your password change.

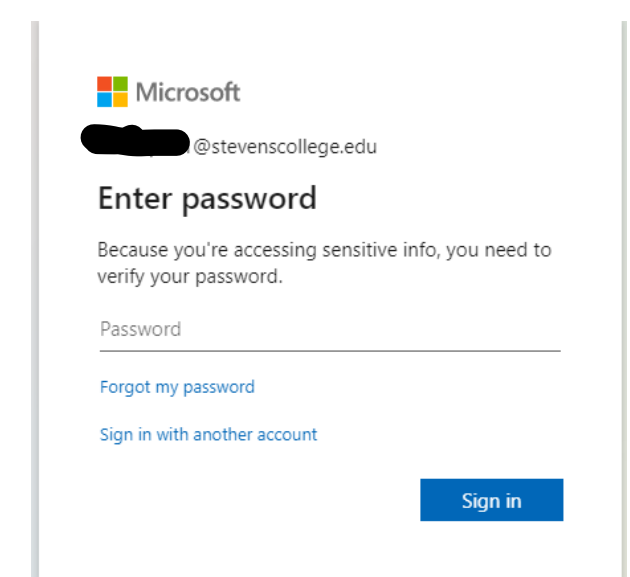